# **ΡΟΜΠΟΤΙΚΗ**

# **ΜΕ ΧΡΗΣΗ ΤΟΥ ΠΑΚΕΤΟΥ LEGO MINDSTORMS NXT**

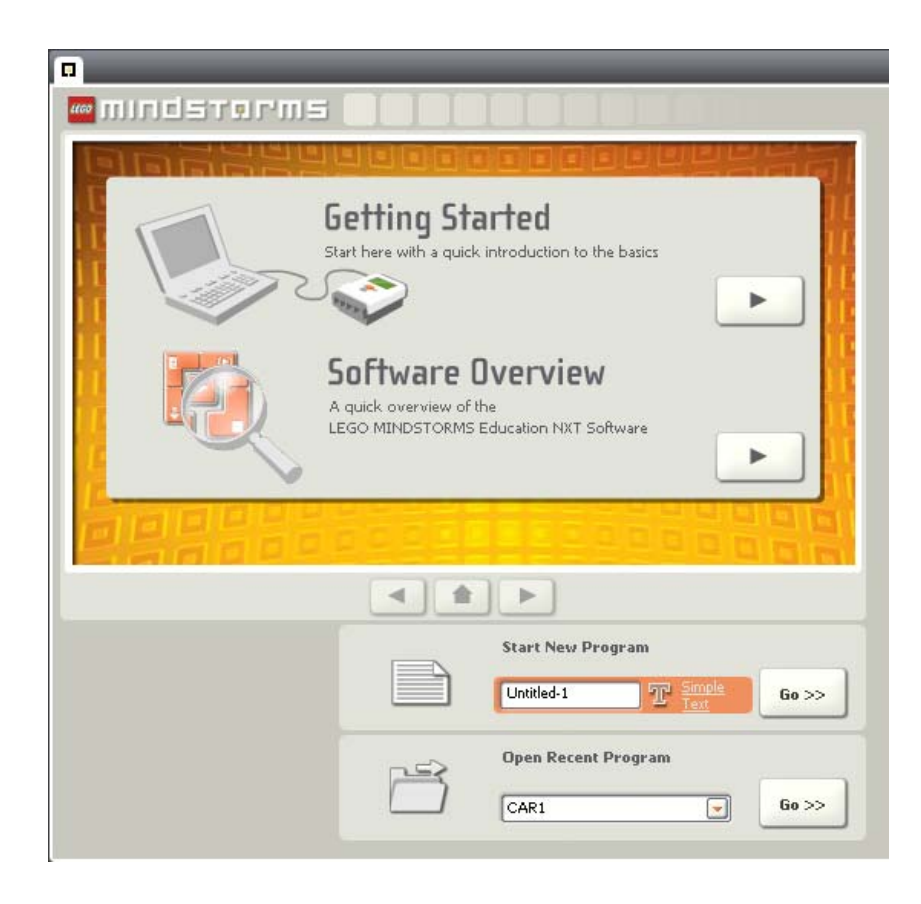

# **ΚΕΦΑΛΑΙΟ 3ο**

# **Προγραμματιστικό περιβάλλον ΝΧΤ-G**

# **Το προγραμματιστικό περιβάλλον NXT-G**

Το NXT-G είναι μια γλώσσα προγραμματισμού που χρησιμοποιούμε για να πούμε στο ρομπότ μας τι να κάνει. Γράφουμε το πρόγραμμα μας στον προσωπικό υπολογιστή και μετά το κατεβάζουμε στον επεξεργαστή ΝΧΤ μέσω σύνδεσης USB ή Bluetooth. Το NXT-G χρησιμοποιεί εικονίδια για να αναπαραστήσει τις διαφορετικές λειτουργίες, που είναι σε θέση να εκτελέσει ένα ρομπότ εφοδιασμένο με τον επεξεργαστή ΝΧΤ. Τοποθετώντας αυτά τα εικονίδια με μια συγκεκριμένη σειρά πάνω σε μία δοκό έχουμε το επιθυμητό πρόγραμμα.

# *Εκκίνηση του προγράμματος*

Το πρόγραμμα NXT-G είναι ένα οπτικό περιβάλλον προγραμματισμού στο οποίο οι εντολές έχουν τη μορφή εικονιδίων.

Όταν εκτελέσουμε το πρόγραμμα NXT-G εμφανίζεται η αρχική καρτέλα του προγράμματος :

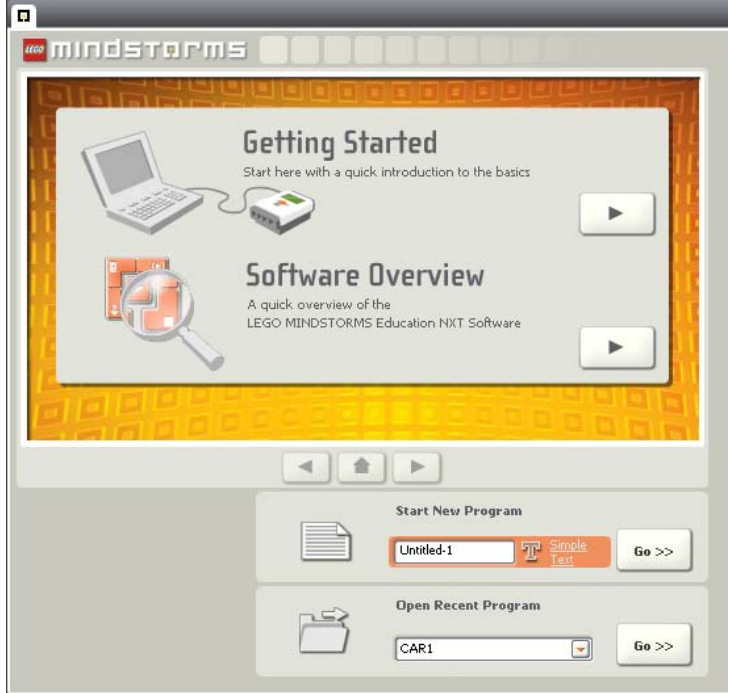

Για να ξεκινήσουμε τη συγγραφή ενός νέου προγράμματος πληκτρολογούμε ένα όνομα στο πεδίο κειμένου για την εκκίνηση ενός νέου προγράμματος ΄΄Start New Program΄΄ και κάνουμε κλικ στο κουμπί Go>>.

Για να ανοίξουμε ένα υπάρχον πρόγραμμα, το οποίο το έχουμε επεξεργαστεί τελευταία, το επιλέγουμε από τη λίστα των πρόσφατα ανοιγμένων προγραμμάτων ΄΄Open Recent Program΄΄ και κάνουμε κλικ στο κουμπί Go>>.

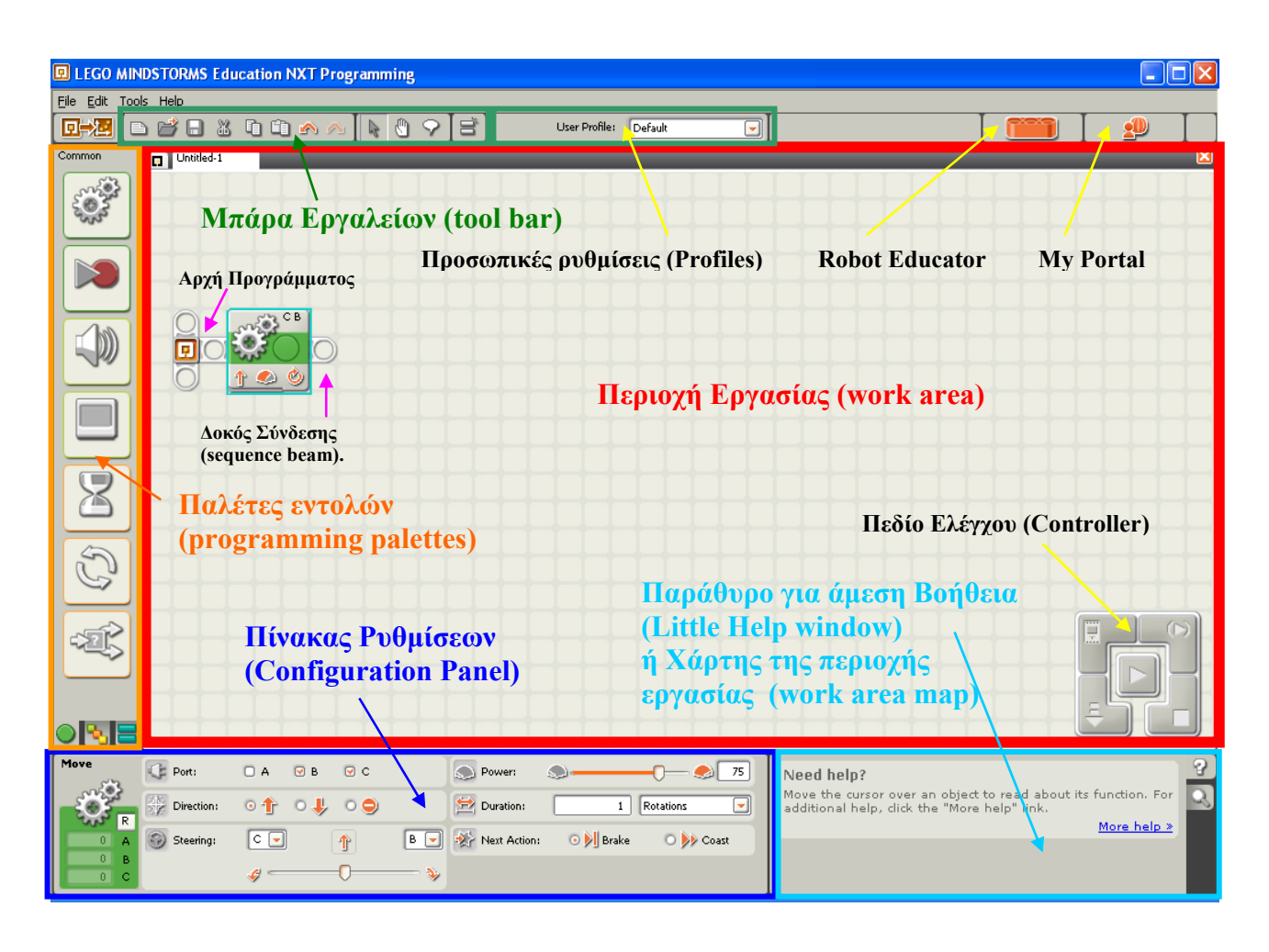

# **Περιγραφή του προγράμματος ΝΧΤ-G**

**Robot Educator** 

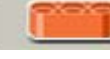

Περιέχει οδηγίες βήμα προς βήμα για να κατασκευάσει κανείς κάποιο από τα έτοιμα μοντέλα και να υλοποιήσει μία σειρά από προγραμματιστικές δραστηριότητες.

**My Portal** 

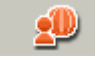

Παρέχει σύνδεση μέσω Ιντερνέτ στην ιστοσελίδα www.MINDSTORMSeducation.com από όπου μπορεί κανείς να βρει εργαλεία και σχετικό υλικό για να κατεβάσει και διάφορες πληροφορίες.

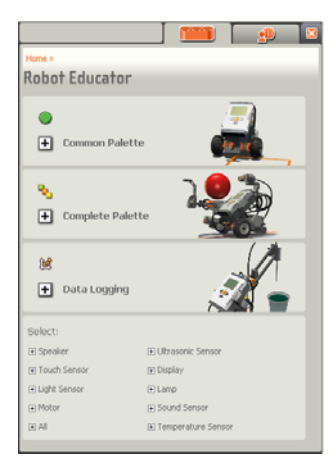

Το παράθυρο του Robot Educator ή του My Portal συνήθως πριν ξεκινήσουμε τη συγγραφή ενός προγράμματος το εξαφανίζουμε, ώστε να μεγιστοποιήσουμε το χώρο εργασίας μας. Για να κλείσουμε τα παράθυρα αυτά κάνουμε κλικ στο πλήκτρο με το κόκκινο Χ πάνω δεξιά. Αν θέλουμε να τα ξαναεμφανίσουμε κάνουμε κλικ στις καρτέλες

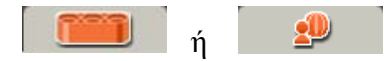

回身儿

#### **Logging) Διακόπτης δειγματοληψίας Δεδομένων (Switch to NXT Data**

δεδομένα, τα οποία στη συνέχεια μπορούμε να επεξεργαστούμε κατάλληλα και να καταλήξουμε σε κάποια συμπεράσματα για ένα φυσικό φαινόμενο. Μας δίνει τη δυνατότητα να κάνουμε μια δική μας ερευνητική εργασία ως μικροί επιστήμονες. Μπορούμε να χρησιμοποιήσουμε το ΝΧΤ να συλλέξει μια σειρά από

## **Μπάρα Εργαλείων (tool bar)**

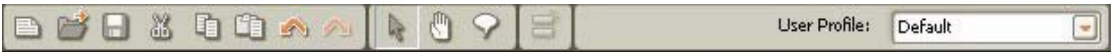

χρη σιμοποιούμε πιο συχνά. Η μπάρα εργασιών είναι παρόμοια με τη μπάρα εργασιών που συναντάμε στις συνηθισμένες εφαρμογές των windows. Περιλαμβάνει τις εντολές που

Στην μπάρα εργαλείων περιλαμβάνεται και η μικρή εργαλειοθήκη

W ୰

με τα παρακάτω εργαλεία :

**Εργαλείο Κατάδειξης (Pointer tool):** Χρησιμοποιείτε για να μεταφέρουμε τα εικονίδια εντολών από την παλέτα εντολών στο Παράθυρο Εργασίας καθώς και για να επιλέξουμε και να μετακινήσουμε τα εικονίδια εντολών.

 $\mathbb{R}$ **Εργαλείο Ολίσθησης (Pan tool):** Χρησιμοποιείτε για να μετακινήσουμε το χώρο εργασίας ώστε να αλλάξουμε το μέρος που θα είναι ορατό στην οθόνη μας.

**Εργαλείο Κειμένου (Comment tool) :** Χρησιμοποιείτε για να προσθέσουμε  $\heartsuit$ και να επεξεργαστούμε κείμενο ή επεξηγηματικά σχόλια μέσα στο πρόγραμμα.

το πλήκτρο *Shift* του πληκτρολογίου. Στις άλλες περιπτώσεις που θέλουμε να καλωδιώσουμε εντολές μεταξύ τους ή μέσω των σημείων σύνδεσης των κατανεμητών δεδομένων τους το εργαλείο καλωδίωσης ενεργοποιείται αυτόματα. Στο σημείο αυτό να αναφέρουμε ότι για να δημιουργήσουμε μία διακλάδωση σε ένα σημείο της συνδετικής δοκού ώστε να δημιουργηθεί στο σημείο αυτό ένας παράλληλος κλάδος κάνουμε κλικ στο σημείο που μας ενδιαφέρει έχοντας πατημένο

#### **Περιοχή Εργασίας** (work area)

Είναι η περιοχή στην οποία δημιουργούμε ένα πρόγραμμα μας. Για να υλοποιήσουμε ένα πρόγραμμα για το ΝΧΤ ρομπότ μας σέρνουμε έναν αριθμό εντολών από την παλέτα εντολών στην περιοχή εργασίας και τις τοποθετούμε κατάλληλα σε μία σειρά πάνω στη δοκό σύνδεσης (sequence beam).

## **Παράθυρο για άμεση Βοήθεια (Little Help window)**

Από εδώ μπορεί κανείς να βρει τις πληροφορίες που χρειάζεται για τη χρήση των εντολών.

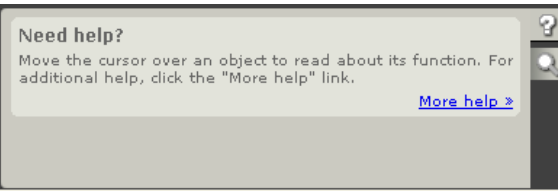

## **άρτης της περιοχής εργασίας (work area map) Χ**

είναι πολύ μεγάλο, μπορούμε να μετακινηθούμε πολύ γρήγορα από το ένα μέρος του σε ένα άλλο. Κάνοντας κλικ πάνω στο καρτελάκι στη κάτω δεξιά γωνία στην περιοχή που προβάλλεται η βοήθεια για τη τρέχουσα επιλεγμένη εντολή, εμφανίζεται τώρα μία προεπισκόπηση ολόκληρου του προγράμματος που έχει υλοποιήσει κανείς μέχρι τη στιγμή εκείνη. Με τον τρόπο αυτό στην περίπτωση που το πρόγραμμα μας

Διαφορετικά η μετακίνηση μέσα στο πρόγραμμα μας μπορεί να γίνει με τη χρήση του εργαλείου pan tool της μπάρας εργαλείων.

#### **αλέτες εντολών (programming palettes) Π**

πριν να τις εκτελέσει. Ένα πρόγραμμα προκύπτει από κατάλληλο συνδυασμό των πρόγραμμα μας, πρέπει πρώτα να ανοίξουμε τη τροφοδοσία και να συνδέσουμε το ΝΧΤ στον υπολογιστή μας). Στις παλέτες εντολών βρίσκονται όλες οι διαθέσιμες εντολές που μπορούμε να χρησιμοποιήσουμε για να δημιουργήσουμε κάποιο πρόγραμμα μας. Κάθε εικονίδιο εντολής αντιστοιχεί σε μία σειρά οδηγιών τις οποίες το ΝΧΤ πρέπει να μεταγλωττίσει μπλοκ αυτών. Όταν ολοκληρώσουμε ένα πρόγραμμα το μεταφορτώνουμε (κατεβάζουμε) στο ΝΧΤ μας. (Θυμηθείτε ότι προτού μεταφορτώσουμε ένα

(tabs) στο κάτω μέρος μας επιτρέπουν να Τα καρτελάκια **Ο** επιλέξουμε ανάμεσα :

συχνά. Είναι κατάλληλη για την πρώτη επαφή με το προγραμματιστικό αυτό 1. στη βασική (common palette) η οποία περιέχει τις εντολές που χρησιμοποιούμε πιο περιβάλλον.

2. στη πλήρη (complete palette) η οποία περιέχει το σύνολο των εντολών ομαδοποιημένων σε κατηγορίες

3. και στη προσαρμοσμένη (custom palette) η οποία περιέχει τις εντολές που μπορεί ανείς να δημιουργήσει ο ίδιος ή να κατεβάσει από το ιντερνέτ. κ

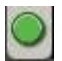

Common

#### **1. Βασική Παλέτα (Common Palette)**

Περιλαμβάνει τις εντολές :

#### **Move block**

Με την εντολή αυτή πετυχαίνουμε τη μετακίνηση της ρομποτικής μιας κατασκευής.

#### **Record/Play block**

αναπαραγάγουμε τις κινήσεις αυτές, σε κάποιο άλλο σημείο του . προγράμματος Μας επιτρέπει να προγραμματίσουμε μία σειρά από κινήσεις, μετακινώντας χειροκίνητα το ρομπότ μας και στη συνέχεια να

#### **Sound block**

Με την εντολή αυτή το NXT μας αναπαράγει διάφορους ήχους στους οποίους συμπεριλαμβάνονται και κάποιες έτοιμες ηχογραφημένες φράσεις.

#### **Display block**

κείμενο που έχουμε εισαγάγει, έτοιμες εικόνες ή σχέδια που έχουμε δημιουργήσει. Με την εντολή αυτή το ΝΧΤ μας εμφανίζει στην οθόνη του κάποιο

#### **Wait block**

ήχος από τον αισθητήρα ήχου ή να περάσει κάποιο συγκεκριμένο χρονικό διάστημα. Με την ομάδα αυτή των εντολών το ρομπότ μας περιμένει μέχρι να λάβει κάποιο συγκεκριμένο ερέθισμα, όπως πχ να ανιχνευτεί κάποιος

#### **Loop block**

και ξανά μία σειρά ενεργειών μέχρι να λάβει κάποιο συγκεκριμένο ερέθισμα, όπως πχ να πατηθεί ο διακόπτης του αισθητήρα αφής. Με την ομάδα αυτή των εντολών το ρομπότ μας θα επαναλάβει ξανά

## **Switch block**

Με την ομάδα αυτή των εντολών το ρομπότ μας είναι ικανό να λάβει μία απόφαση μετά από την ενέργεια ενός ελέγχου ανάλογα με το

ερέθισμα που θα δεχτεί τη στιγμή εκείνη. Π.χ να στρίβει δεξιά αν αντιληφθεί ένα δυνατό ήχο ή αριστερά αν αντιληφθεί ένα απαλό ήχο.

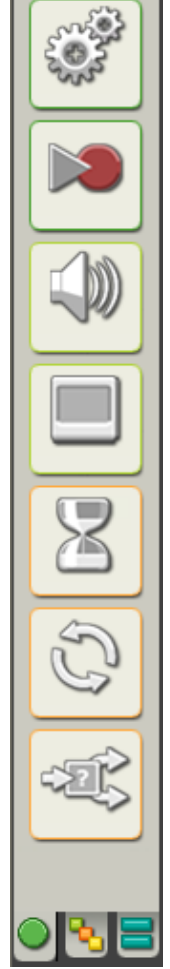

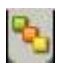

**2. Πλήρης Παλέτα (Complete Palette)**

Περιλαμβάνει τις κατηγορίες :

# Complete

## **Common blocks**

Περιλαμβάνει τις εντολές που περιέχονται και στη βασική παλέτα **Action blocks** 

την εμφάνιση γραφημάτων στην οθόνη, την αποστολή μηνυμάτων Bluetooth και τον έλεγχο των λαμπτήρων. Μας επιτρέπει να ελέγξουμε μία σειρά από ενέργειες σχετικές με τις συσκευές εξόδου : τον έλεγχο των κινητήρων, την αναπαραγωγή ήχων,

#### **Sensor blocks**

υπερήχων, περιστροφής, από χρονομετρητές και λήψη μηνυμάτων Μας επιτρέπει να προσδώσουμε στο ρομπότ μας έναν αριθμό από συμπεριφορές σε συνδυασμό με την κατάσταση που ανιχνεύεται από διάφορους αισθητήρες. Με τις εντολές αυτές το ρομπότ μας μπορεί να λάβει πληροφορίες από : τους αισθητήρες αφής, ήχου, φωτός, **Bluetooth** 

#### **Flow blocks**

συμπεριφορές για το ρομπότ μας. Περιλαμβάνονται οι εντολές για αναμονή, οι δομές επανάληψης και επιλογής και η εντολή διακοπής. Με τις εντολές αυτές μπορούμε να δημιουργήσουμε σύνθετες

#### **Data blocks**

αλγεβρικών και λογικών πράξεων, σύγκρισης με μία τιμή ή με κάποιο εύρος τιμών, χρήσης μεταβλητών και παραγωγής τυχαίου αριθμού. Περιλαμβάνει μία σειρά από εντολές μαθηματικών πράξεων :

#### **Advanced blocks**

Περιλαμβάνει εντολές για μετατροπή χαρακτήρων σε αριθμούς, συνένωση χαρακτήρων διαχείριση αρχείων στη μνήμη του ΝΧΤ, αδράνειας, καλιμπράρισμα αισθητήρων, συλλογή δεδομένων και σύνδεση μέσω Bluetooth. απενεργοποίηση της κατάστασης

## **3. Προσαρμοσμένη Παλέτα (Custom Palette) Custom**

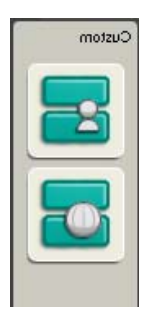

#### Εδώ βρίσκονται οι εντολές οι οποίες αποτελούν τη βιβλιοθήκη με τις Εδώ βρίσκονται οι εντολές που έχουμε κατεβάσει από το ιντερνέτ. **My Blocks**  υπορουτίνες μας. **Web Downloads**

# **Πίνακας Ρυθμίσεων** (Configuration Panel)

προσαρμόσουμε στην εντολή αυτή. Αλλάζοντας κάποιες από τις παραμέτρους στον ς (*move*) την τιμή στην ισχύ [*power*] στον πίνακα ρυθμίσεων μιας εντολής μετακίνηση θα αλλάξουμε και την ταχύτητα με την οποία θα μετακινηθεί το ρομπότ μας. Κάθε εντολή που τοποθετούμε στην περιοχή εργασίας διαθέτει το δικό της πίνακα ρυθμίσεων από όπου μπορούμε να προσαρμόσουμε κατάλληλα, ανάλογα με το πρόβλημα που έχουμε να επιλύσουμε, μία σειρά από ιδιότητες και επιλογές. Όταν επιλέξουμε το εικονίδιο μιας εντολής στην περιοχή εργασίας, ακριβώς κάτω από την περιοχή εργασίας εμφανίζεται ο πίνακας με τις ρυθμίσεις που μπορούμε να πίνακα ρυθμίσεων μπορούμε να τροποποιήσουμε τη συμπεριφορά που η συγκεκριμένη εντολή θα προσδώσει στο ρομπότ μας. Για παράδειγμα, αλλάζοντας

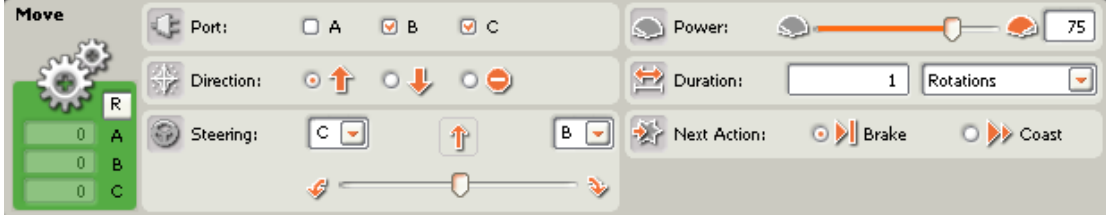

#### **Πεδίο Ελέγχου (Controller)**

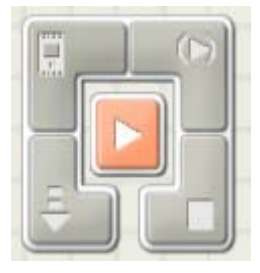

επικοινωνήσουμε με ένα τούβλο NXT από τον προσωπικό Περιλαμβάνει πέντε τα πλήκτρα με τα οποία μπορούμε να μας υπολογιστή.

Με τα τέσσερα από αυτά μπορούμε να μεταφορτώσουμε ένα πρόγραμμα ή μέρος αυτού στο NXT :

πλήκτρο (κατεβάζουμε) το πρόγραμμα μας στο NXT. Στη συνέχεια μπορούμε να προ χωρήσουμε στην εκτέλεση του κατευθείαν από το τούβλο ΝΧΤ. Με το πλήκ ρο μεταφόρτωσης (download button) μεταφορτώνουμε

περίπτωση που η ρομποτική μας κατασκευή βρίσκεται πάνω σε ένα τραπέζι και αρχ ίσει να κινείται με αποτέλεσμα να πέσει από αυτό. Με το πλήκτρο μεταφόρτωσης και εκτέλεσης (download and run button) μεταφορτώνουμε (κατεβάζουμε) το πρόγραμμα μας στο ΝΧΤ το οποίο και εκτελείται αυτόματα μόλις ολοκληρωθεί το κατέβασμα του. Πρέπει να είμαστε προσεκτικοί με τη χρήση αυτής της επιλογής ώστε να μη συμβεί κάποιο ατύχημα στο ΝΧΤ, όπως στη

τη χρησιμοποιούμε για να κάνουμε δοκιμές για την ορθή λειτουργία του προ γράμματος μας και την ανίχνευση τυχόν λογικών σφαλμάτων. Με το πλήκτρο μεταφόρτωσης και εκτέλεσης ενός τμήματος (download and run selected button) έχουμε τη δυνατότητα να μεταφορτώσουμε (κατεβάσουμε) ένα τμήμα του προγράμματος μας, -το οποίο και έχουμε προηγουμένως επιλέξει- το οποίο και θα εκτελεστεί αυτόματα μόλις ολοκληρωθεί το κατέβασμα του. Την επιλογή αυτή

Με το πλήκτρο διακοπής (stop button) μπορούμε να σταματήσουμε την εκτέλεση ενό ς προγράμματος στο ΝΧΤ.

το οποίο μπορούμε να δούμε πληροφορίες για το NXT, τη μνήμη και τον τρόπο σύνδεσης του με τον υπολογιστή. Από το πλήκτρο ΄΄ΝΧΤ window΄΄ μπορούμε να αλλάξουμε τις ρυθμίσεις του μικροϋπολογιστή ΝΧΤ. Επιλέγοντας το πλήκτρο αυτό εμφανίζεται ένα παράθυρο από

#### **ποθήκευση των αρχείων Α**

Η αποθήκευση μιας εργασίας μας γίνεται μέσα από την επιλογή *Save* του μενού *File* του προγραμματιστικού περιβάλλοντος ΝΧΤ-G.

 Creations\MINDSTORMS Projects\profiles\default΄΄ ως αρχεία μορφής .rbt Τα προγράμματα που δημιουργούμε με το λογισμικό ΝΧΤ-G αποθηκεύονται στον φάκελο ΄΄...\My Documents\LEGO

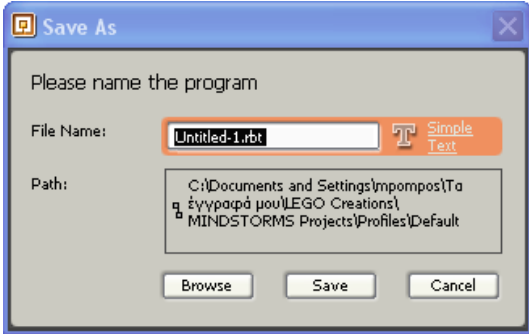

*Επιμέλεια : Κυριακού Γεώργιος* 8

## **ροσωπικές ρυθμίσεις (Profiles) Π**

φακέλους για κάθε χρήστη, συμπεριλαμβανομένων και κάποιων προσωπικών μας ρυθ μίσεων ως προς την εμφάνιση του προγράμματος. Στην περίπτωση που λογισμικό ΝΧΤ-G χρησιμοποιείται και από άλλους χρήστες τότε μπορούμε να επιλέξουμε τα αρχεία μας να αποθηκεύονται σε ξεχωριστούς

Η δημιουργία ενός προσωπικού μας προφίλ γίνεται μέσα από την επιλογή *Ma nage Profiles* του μενού *Edit* του προγραμματιστικού περιβάλλοντος ΝΧΤ-G.

Με τη κατασκευή του προσωπικού μας προφίλ δημιουργείται αυτόματα ένας φάκ ελος με το όνομα που δηλώσαμε στην περιοχή :

΄΄...\My Documents\LEGO Creations\MINDSTORMS Projects\profiles\΄΄.

), τα δικά μας blocks και το αρχείο settings.ini με τις προσωπικές (αρχεία .rbt ρυθμίσεις. Ο φάκελος αυτός περιέχει τα αρχεία προγράμματος που έχουμε δημιουργήσει

Files\LEGO Software\LEGO MINDSTORMS NX T\engine\Sounds Για να προσθέσουμε νέους ήχους αντιγράφουμε τα αρχεία των ήχων (.rso) στο φάκελο C:\Progr

Files\LEGO Software\LEGO MINDSTORMS NXT\engine\Pictures Για να προσθέσουμε νέες εικόνες αντιγράφουμε τα αρχεία των εικόνων (.ric) στο φάκελο C:\Progra

Για να προσθέσουμε νέα Blocks αντιγράφουμε τα αρχεία των blocks στο φάκελο My Documents/LEGO

Creations/MINDSTORMS/Projects/Profiles/Default/Blocks/ My Blocks

#### **όρτωση ή αναβάθμιση Firmware στο μικροϋπολογιστή ΝΧΤ Φ**

στην επιλογή *Update NXT Formware* από το μενού *Tools* του προγράμματος NXT-G. Για να φορτώσουμε ένα νέο Firmware στο μικροϋπολογιστή ΝΧΤ κάνουμε κλικ

# **Εξοικείωση με το NXT-G**

• Το NXT-G είναι ένα προγραμματιστικό περιβάλλον το οποίο χρησιμοποιούμε για να πούμε στο ρομπότ μας τι να κάνει.

• Γράφουμε το πρόγραμμα μας στον προσωπικό υπολογιστή μας και μετά το κατεβάζουμε (κάνουμε downloading) στο NXT του ρομπότ μας χρησιμοποιώντας καλωδίωση USB ή εναλλακτικά ασύρματη σύνδεση Bluetooth

• Το NXT-G χρησιμοποιεί εικονίδια (*blocks***)** τα οποία αναπαριστούν διαφορετικές εργασίες που πρέπει να εκτελέσει το ρομπότ μας. Για να δημιουργήσουμε μια λογική σειρά από εντολές που θα εκτελέσει το ρομπότ μας, βάζουμε τα εικονίδια αυτά σε μία συγκεκριμένη σειρά και τα συνδέουμε μεταξύ τους.

Στις παρακάτω ασκήσεις θα χρησιμοποιήσουμε το όχημα - ρομπότ NXTbot, που έχουμε ήδη κατασκευάσει.

Το όχημα αυτό διαθέτει δύο κινητήρες :

Ο αριστερός κινητήρας κινεί την αριστερή ρόδα και είναι συνδεδεμένος στη θύρα εξόδου B του NXT, ενώ ο δεξιός κινητήρας κινεί τη δεξιά ρόδα και είναι συνδεδεμένος στη θύρα εξόδου C.

• Ανοίξτε την εφαρμογή NXT-G κάνοντας διπλό κλικ πάνω στη συντόμευση του Lego Mindstorms NXT

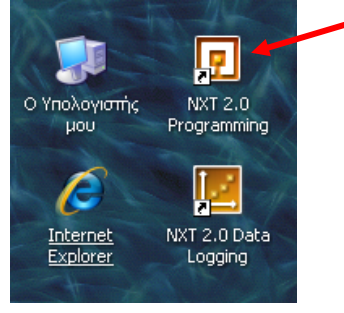

Θα ξεκινήσει η εφαρμογή και θα εμφανιστεί το παρακάτω παράθυρο :

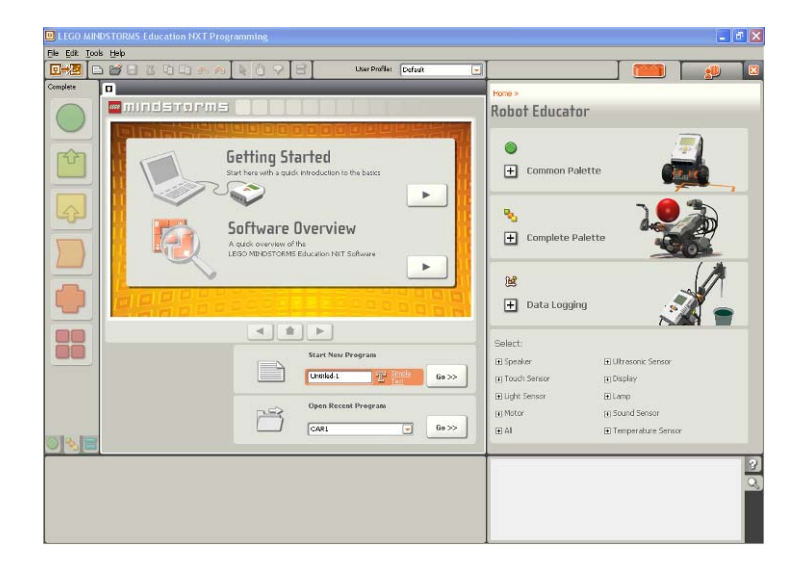

• Πληκτρολογήστε ένα όνομα για την νέα εργασία σας στο πεδίο κειμένου για την εκκίνηση ενός νέου προγράμματος Start New Program και κάντε κλικ στο κουμπί Go>>.

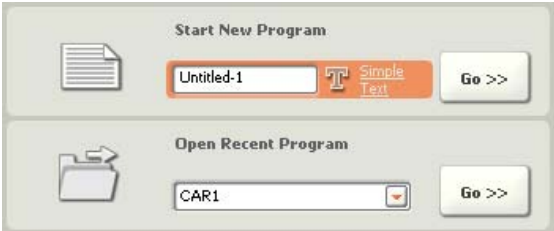

Για να κατασκευάσουμε ένα νέο πρόγραμμα πιάνουμε με το ποντίκι ένα εικονίδιο από την παλέτα εντολών στη δεξιά πλευρά της εφαρμογής και το μετακινούμε στην περιοχή εργασίας (ή παράθυρο προγραμματισμού), όπου και το αφήνουμε.

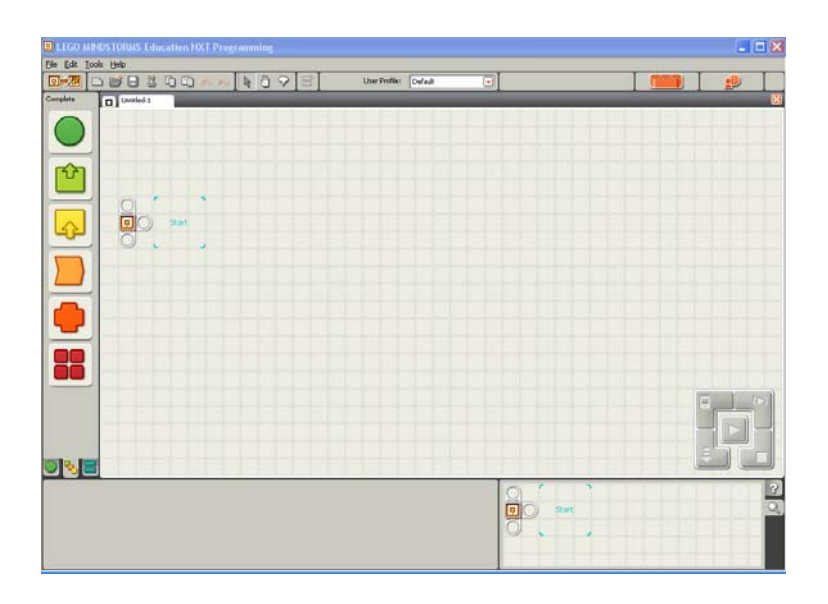

Για τις δραστηριότητες που ακολουθούν θα χρησιμοποιήσουμε την πλήρη παλέτα εντολών.

• Από τη περιοχή με τις παλέτες εντολών στο αριστερό μέρος της εφαρμογής κάντε κλικ στο μεσαίο από τα τρία καρτελάκια στο κάτω μέρος της.

Επίσης θα κλείσουμε το παράθυρο του Robot Educator στο δεξιό μέρος της εφαρμογής για να εκμεταλλευτούμε ολόκληρο το διαθέσιμο χώρο εργασίας.

• Κλείστε το παράθυρο του Robot Educator.

# **Άσκηση 1 <sup>η</sup> : κίνηση μπροστά για 2 περιστροφές** (Ένα απλό πρόγραμμα)

Στην άσκηση αυτή θα χρησιμοποιήσουμε το ρομπότ nxtbot που ήδη έχουμε κατασκευάσει.

Προσπαθήστε να καταλάβετε τι αποτέλεσμα θα έχει το παρακάτω πρόγραμμα:

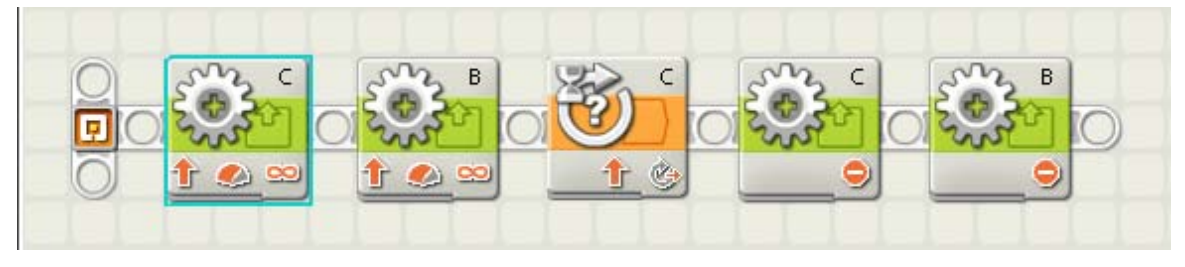

Ας ξεκινήσουμε δημιουργώντας ένα απλό πρόγραμμα. Αυτό το πρόγραμμα θα μετακινήσει το ρομπότ μας προς τα μπροστά για 2 περιστροφές των κινητήρων.

• Από το υπομενού για ενέργειες **Action** (έχει ως σχήμα ένα τετράγωνο με ένα βελάκι προς τα επάνω και πράσινο ανοιχτό χρώμα) επιλέξτε το εικονίδιο για την εντολή κίνησης κινητήρα, το οποίο έχει ως σχήμα ένα γρανάζι. Για να τοποθετήσετε το εικονίδιο αυτό μέσα στο πρόγραμμα μας κάντε κλικ πάνω του, κρατήστε πατημένο το πλήκτρο του ποντικιού, σύρετε το εικονίδιο στο χώρο εργασίας της εφαρμογής μας και τοποθετήστε το στο σημείο εκκίνησης (το οποίο εμφανίζεται με τη σήμανση ενός μπλε τετραγώνου εντός του οποίου περιέχεται η λέξη start) δίπλα στο σύμβολο της εκκίνησης προγράμματος.

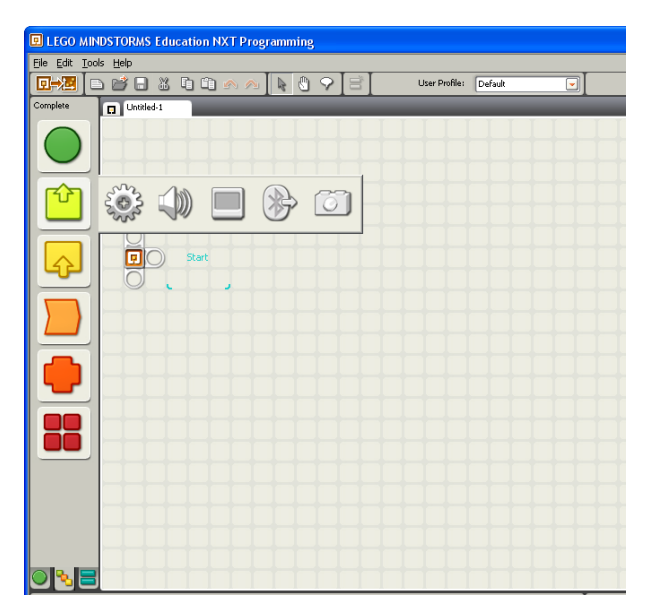

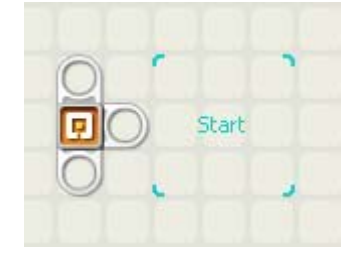

*Επιμέλεια : Κυριακού Γεώργιος* 13

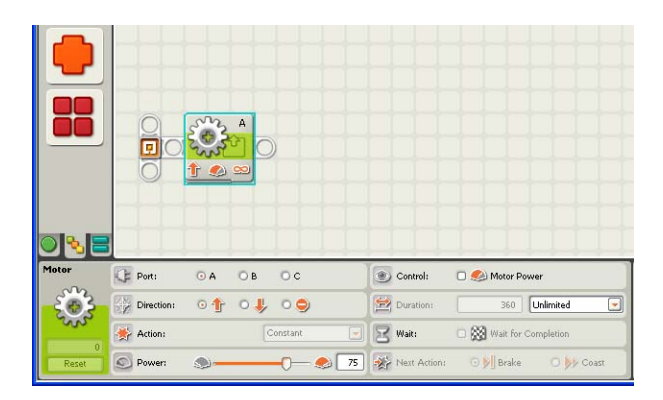

• Σε αυτό το σημείο ελέγξτε αν η εντολή κούμπωσε σωστά πάνω στη λευκή συνδετική δοκό. Στην αντίθετη περίπτωση η εντολή θα εμφανίζεται αχνά. Αν δεν έχει κουμπώσει σωστά, μετακινείστε την εντολή οπουδήποτε αλλού στην περιοχή εργασίας και τοποθετείστε την ξανά πάνω στη συνδετική δοκό.

Μόλις το εικονίδιο της εντολής τοποθετηθεί στην περιοχή εργασίας, στο κάτω δεξιό μέρος της εφαρμογής μας, εμφανίζεται ο πίνακας ρυθμίσεων της εντολής. Από εδώ μπορούμε να τροποποιήσουμε την κατεύθυνση, την ταχύτητα και τη διάρκεια της κίνησης για τον κινητήρα του ρομπότ μας.

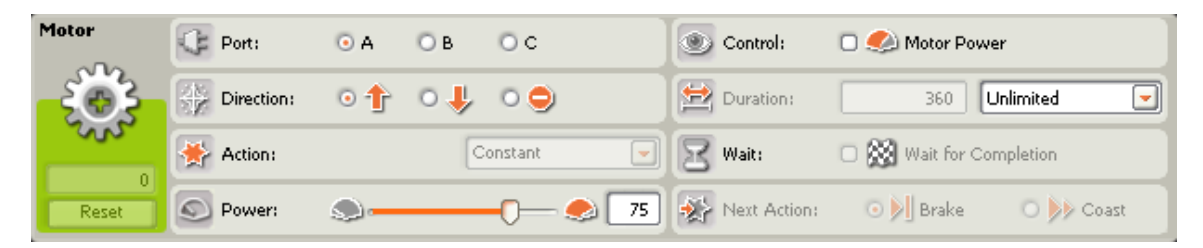

Στο σημείο αυτό μπορείτε να αλλάξετε τις παραμέτρους του πίνακα ρυθμίσεων και να πειραματιστείτε με τους διαφορετικούς τρόπους που μπορούμε να επιβάλουμε στον κινητήρα να κινηθεί.

• Στον πίνακα ρυθμίσεων που εμφανίζεται στο κάτω μέρος της οθόνης επιλέξτε ως θύρα (Port) στην οποία είναι συνδεδεμένος ο κινητήρας μας, την θύρα C αντί για την A. Μην πειράξετε καμία άλλη ρύθμιση.

Με την εντολή αυτή ο κινητήρας μας θα ξεκινήσει να λειτουργεί και θα σταματήσει μόνο όταν το πρόγραμμα μας φτάσει στο τέλος του. Εμείς όμως θέλουμε ο κινητήρας να κινηθεί για ένα συγκεκριμένο χρονικό διάστημα. Για να το πετύχουμε αυτό πρέπει να τοποθετήσουμε μία εντολή αναμονής.

• Ανοίξτε την υποπαλέτα ροής **flow** (έχει ως σχήμα ένα τσακισμένο τετράγωνο και πορτοκαλί χρώμα) και επιλέξτε το εικονίδιο για την εντολή αναμονής, το οποίο έχει ως σχήμα μία κλεψύδρα. Σύρετε το στην περιοχή εργασίας και τοποθετείστε το στο σημείο αμέσως μετά την εντολή κίνησης κινητήρα, ακριβώς στα δεξιά της.

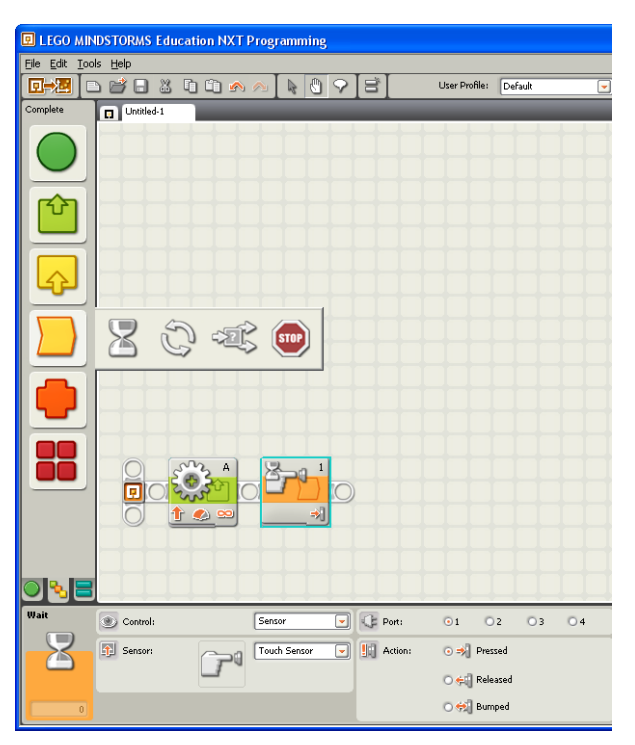

Οι κινητήρες που συνοδεύουν το πακέτο Lego Mindstorms NXT διαθέτουν έναν ενσωματωμένο αισθητήρα περιστροφής, ο οποίος μας προμηθεύει με πληροφορίες για την περιστροφή που εκτελεί κάθε στιγμή ένας κινητήρας. Μπορούμε να αξιοποιήσουμε τις πληροφορίες αυτές στην περίπτωση που θέλουμε να ελέγξουμε τον κινητήρα, ώστε να περιστραφεί όσο ακριβώς θέλουμε.

• Στον πίνακα ρυθμίσεων αλλάξτε την επιλογή του αισθητήρα (Sensor) σε αισθητήρα περιστροφής ''Rotation Sensor'' από αισθητήρα αφής ''Touch Sensor''.

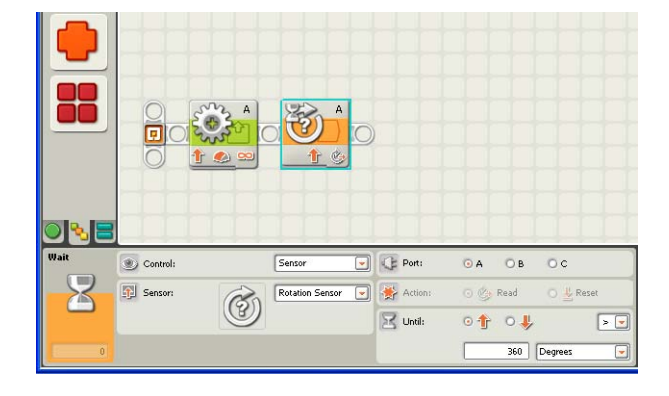

*Επιμέλεια : Κυριακού Γεώργιος* 15

Αφού ο κινητήρας μας είναι συνδεδεμένος στη θύρα C την πληροφορία για την περιστροφή του, πρέπει να την πάρουμε από τον αισθητήρα περιστροφής του συγκεκριμένου κινητήρα.

• Στον πίνακα ρυθμίσεων επιλέξτε ως θύρα (Port) που θα παρακολουθείται από τον αισθητήρα περιστροφής, την θύρα C αντί για την A. Αλλάξτε επίσης τον αριθμό των μοιρών που θέλουμε να περιστραφεί ο κινητήρας μας σε 720 (2 περιστροφές). Μην πειράξετε καμία άλλη ρύθμιση.

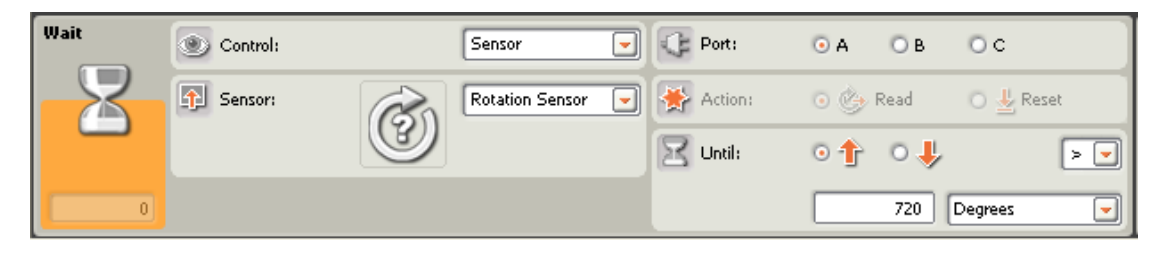

Τώρα μπορούμε αν θέλουμε, να γράψουμε και μερικές σημειώσεις πάνω από τις εντολές μας για να θυμόμαστε τι ακριβώς κάνουν. Οι σημειώσεις μας βοηθούν να θυμηθούμε τι ακριβώς κάνει το πρόγραμμα μας όταν θέλουμε να το χρησιμοποιήσουμε μετά από την πάροδο κάποιου χρονικού διαστήματος.

• Κάντε διπλό κλικ ακριβώς πάνω από την εντολή αναμονής για περιστροφή και πληκτρολογήστε την πρόταση <<περιστροφή 720 μοίρες>>.

Εκτελώντας το παραπάνω πρόγραμμα μπορείτε να παρατηρήσετε ότι το ρομπότ μας θα εκτελέσει μία στροφή προς τα δεξιά για 2 περιστροφές.

Σημείωση : Αν δε βάλουμε την εντολή της αναμονής ο κινητήρας δε θα γυρίσει καθόλου, αφού μόλις ξεκινούσε θα σταματούσε ακαριαία με το πέρας του προγράμματος μας, χωρίς στην ουσία να έχει προλάβει καν να ξεκινήσει.

Για να κινηθεί το ρομπότ μας σε ευθεία γραμμή μπροστά θα πρέπει να κινήσουμε και τον δεύτερο κινητήρας μας, ο οποίος είναι συνδεδεμένος στη θύρα Β, με τον ίδιο τρόπο όπως και τον πρώτο.

• Από το υπομενού για ενέργειες **Action** επιλέξτε το εικονίδιο για την εντολή κίνησης κινητήρα και τοποθετήστε το αμέσως μετά την πρώτη εντολή για τον κινητήρα C και πριν την εντολή αναμονής για περιστροφή. Παρατηρήστε ότι η εντολή αναμονής αυτόματα απομακρύνεται προς τα δεξιά για να δημιουργηθεί ο απαραίτητος χώρος.

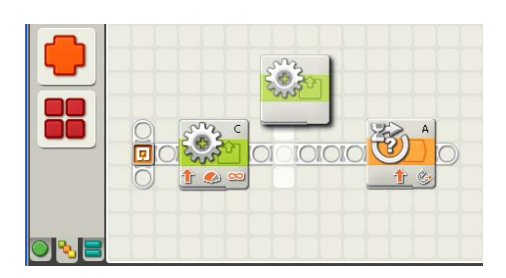

Στον πίνακα ρυθμίσεων που εμφανίζεται στο κάτω μέρος της οθόνης επιλέξτε ως θύρα (Port) στην οποία είναι συνδεδεμένος ο κινητήρας μας, την θύρα Β αντί για την A.

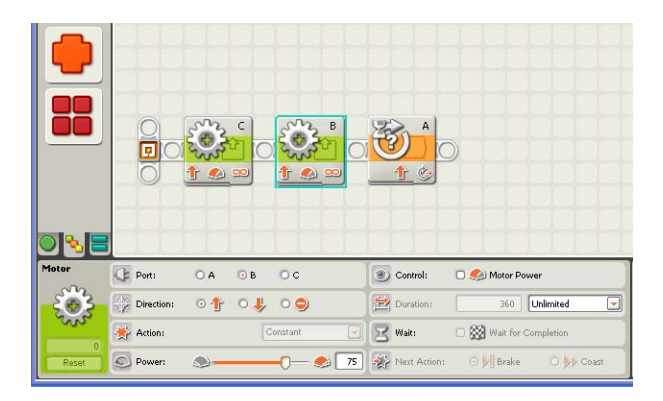

Εκτελώντας το παραπάνω πρόγραμμα μπορείτε να παρατηρήσετε ότι το ρομπότ μας θα κινηθεί ευθεία προς τα μπροστά για 2 τουλάχιστον περιστροφές.

Σημείωση : Ο κινητήρες μόλις συμπληρωθούν οι δύο περιστροφές δε θα σταματήσουν ακαριαία αλλά θα συνεχίσουν να κινούνται για ένα πολύ μικρό χρονικό διάστημα. Το πρόγραμμα αυτό θέτει σε λειτουργία τον κινητήρα C και αμέσως μετά και τον κινητήρα Β και στη συνέχεια περιμένει μέχρι ο κινητήρας C να συμπληρώσει δύο περιστροφές. Μόλις συμβεί αυτό δεν υπάρχει καμία εντολή για να πει στους κινητήρες να σταματήσουν να λειτουργούν προτού το πρόγραμμα τερματιστεί. Με τον τερματισμό ενός προγράμματος διακόπτεται η τροφοδοσία σε όλες τις θύρες εξόδου του ΝΧΤ οπότε οι κινητήρες σταματάνε αλλά όχι ακαριαία όπως θα θέλαμε, παρά μόνο μετά από ολίσθηση μέχρι να σταματήσουν εντελώς λόγω της τριβής. Έτσι αν παρατηρήσετε πιο προσεκτικά το ρομπότ, θα διαπιστώσετε ότι αυτό θα συνεχίσει να κινείται για λίγο ακόμη αφού ολοκληρωθούν οι δύο περιστροφές που θέσαμε με την εντολή της αναμονής, μέχρι να σταματήσει εντελώς λόγω της τριβής.

Αν θέλουμε το ρομπότ μας να κινηθεί για 720<sup>ο</sup> ακριβώς, θα πρέπει να πούμε στο πρόγραμμα αμέσως μετά εντολή της αναμονής για 2 περιστροφές, να φρενάρει τους κινητήρες.

Θυμηθείτε ότι τα ρομπότ εκτελούν αυστηρά τις οδηγίες που τους δίνουμε και όχι αυτό που θέλουμε και επιθυμούμε.

• Από την υποπαλέτα για ενέργειες **Action** επιλέξτε την εντολή κίνησης κινητήρα και σύρετε την στην περιοχή εργασίας, αμέσως μετά την τελευταία εντολή του προγράμματος. Στον πίνακα ρυθμίσεων που εμφανίζεται στο κάτω μέρος της οθόνης επιλέξτε ως θύρα (Port) στην οποία είναι συνδεδεμένος ο κινητήρας μας, την θύρα C αντί για την A και ως κατεύθυνση κίνησης (Direction) επιλέξτε το σήμα του στοπ.

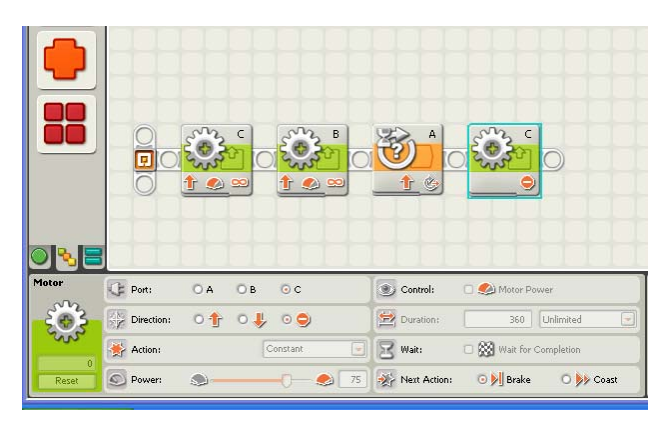

• Επαναλάβατε την ίδια διαδικασία ακόμη μία φορά. Στον πίνακα ρυθμίσεων αυτή τη φορά επιλέξτε, ως θύρα τη Β.

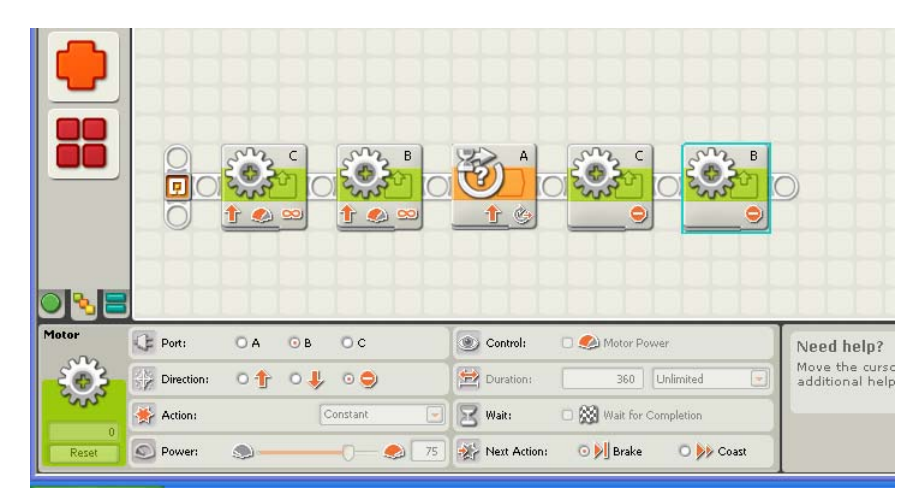

Το πρόγραμμα σας πρέπει τώρα να είναι ίδιο με το παραπάνω.

## Αποθήκευση του προγράμματος

∆εν πρέπει να ξεχνάτε να αποθηκεύουμε την εργασία που κάνουμε, ανά τακτά χρονικά διαστήματα και πάντοτε πριν να στείλουμε ένα πρόγραμμα στο ΝΧΤ για να το εκτελέσει.

• Για να αποθηκεύσετε το πρόγραμμα που δημιουργήσατε επιλέξτε το Save As… από το μενού File του παραθύρου σχεδίασης.

Στο παράθυρο που εμφανίζεται πληκτρολογήστε τη πρόταση **κίνηση μπροστά για 2 περιστροφές** ως όνομα για την εργασία μας, καθορίστε το φάκελο **nxt programs** της επιφάνειας εργασίας ως θέση αποθήκευσης και πατήστε το κουμπί Αποθήκευση.

Στη καρτέλα για την αποθήκευση προτείνεται από την εφαρμογή η αποθήκευση των προγραμμάτων μας στο φάκελο που έχει δημιουργηθεί για το λόγο αυτό, από την εφαρμογή κατά την εγκατάσταση της. Για να μετακινηθείτε λοιπόν στον φάκελο nxt programs πατήστε το κουμπί Browse.

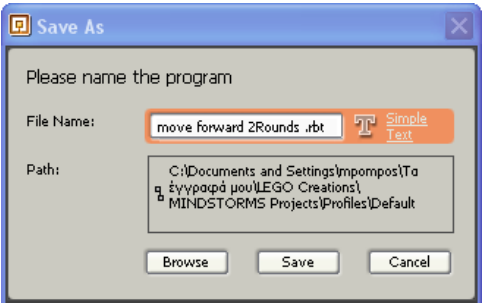

Προσοχή : Όταν κλείσουμε το παράθυρο του προγραμματιστικού περιβάλλοντος ενώ προηγουμένως έχουμε προχωρήσει σε κάποιες αλλαγές στην εργασία μας, εμφανίζεται το παρακάτω παράθυρο το οποίο μας προτρέπει να σώσουμε τις αλλαγές που έχουμε κάνει, στο πρόγραμμα που επεξεργαζόμαστε.

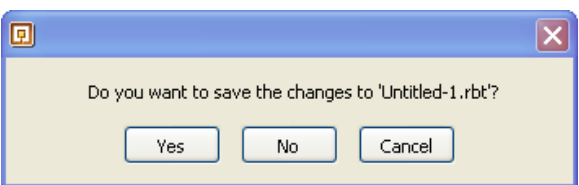

## Κατέβασμα του προγράμματος στο NXT και εκτέλεση του

Για να κατεβάσουμε ένα πρόγραμμα στο ρομπότ μας πρέπει πρώτα να σιγουρευτούμε ότι το τούβλο ΝΧΤ είναι σε λειτουργία και συνδεδεμένο με τον Η/Υ μας.

• Συνδέστε το τούβλο ΝΧΤ με τον προσωπικό σας υπολογιστή χρησιμοποιώντας το καλώδιο USB. Εναλλακτικά μπορούμε να πραγματοποιήσουμε μία ασύρματη σύνδεση Bluetooth ανάμεσα στις δύο συσκευές.

Πατήστε το πορτοκαλί πλήκτρο **enter** στο NXT για να το θέσετε σε λειτουργία.

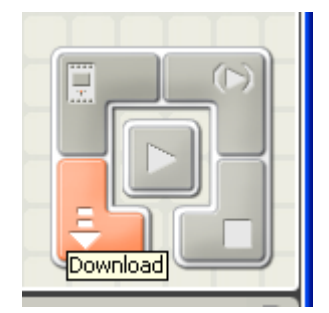

• Πατήστε το κουμπί Download στο πεδίο ελέγχου, που βρίσκεται στη κάτω δεξιά γωνία της περιοχής εργασίας, για να κατεβάσετε το πρόγραμμα που δημιουργήσατε στο ΝΧΤ. Το πρόγραμμα θα αρχίσει να μεταφέρεται και όταν το πρόγραμμα σας φορτωθεί επιτυχώς στο ΝΧΤ, αυτό θα σφυρίξει.

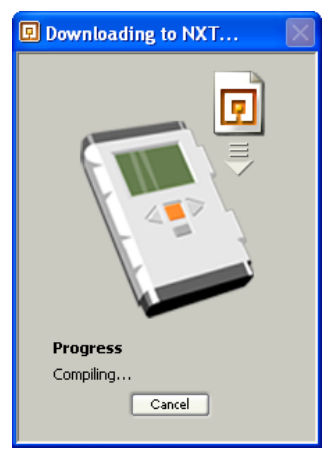

Όταν κατεβάσετε ένα πρόγραμμα σας στο ΝΧΤ, αυτό αποθηκεύεται ως αρχείο στη μνήμη του με το όνομα που του έχουμε δώσει. Για να εκτελέσουμε το πρόγραμμα αυτό στο ρομπότ μας, πρέπει να πάμε στο φάκελο Software Files και να βρούμε το συγκεκριμένο αρχείο.

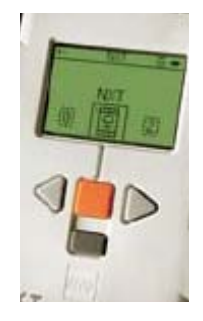

• Από το κυρίως μενού πατήστε το πορτοκαλί πλήκτρο για να μεταβείτε στο μενού My Files και ακόμη μία φορά για να μπούμε στο μενού Software Files. Βρείτε το πρόγραμμα σας – αν αυτό δεν εμφανίζεται ήδη στην οθόνη – με τη βοήθεια των πλήκτρων αριστερό και δεξιό βελάκι.

• Όταν το πρόγραμμα σας εμφανιστεί στην οθόνη του ΝΧΤ πατήστε μία φορά το πορτοκαλί πλήκτρο enter για να το επιλέξετε, και ακόμη μία φορά για να το τρέξετε.

Προσοχή : πριν τρέξετε το πρόγραμμα σας, αν είχατε συνδέσει το ΝΧΤ στον προσωπικό σας υπολογιστή με το καλώδιο USB, μη ξεχάσετε να αποσυνδέστε την άκρη του καλωδίου αυτού από το ΝΧΤ του ρομπότ σας.

• Τρέξτε το πρόγραμμα από το ΝΧΤ πατώντας δύο φορές το πορτοκαλί πλήκτρο enter**.**

Σημείωση : Στην περίπτωση που αφαιρέσουμε από το παραπάνω πρόγραμμα την εντολή αναμονής για περιστροφή, το όχημα ρομπότ μας δε θα κουνηθεί καθόλου από τη θέση του, αφού μόλις μπουν οι κινητήρες σε λειτουργία την ίδια στιγμή και θα σταματήσουν

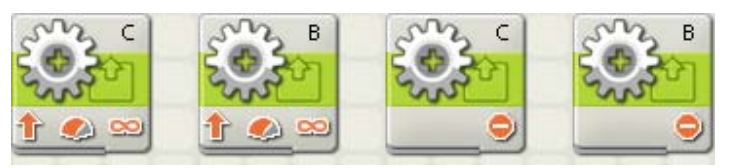

Η εντολή για αναμονή είναι αυτή που ελέγχει το χρονικό διάστημα που θα κινηθούν οι κινητήρες προτού σταματήσει η λειτουργία τους. Με την εντολή αναμονής το ρομπότ μας θα περάσει στην επόμενη εντολή μετά το χρονικό διάστημα που ορίζεται από την εντολή αναμονής. Μέχρι τότε θα συνεχίσει να περιστρέφει τους κινητήρες του. Αν δεν υπάρχει καμία εντολή για αναμονή θα θέσει σε λειτουργία τους κινητήρες και αμέσως μετά θα τους σταματήσει πριν καν προλάβουν αυτοί να ξεκινήσουν.

> Συγχαρητήρια Ολοκληρώσατε με επιτυχία την  $1<sup>n</sup>$  άσκηση !!!

# **Άσκηση 2 <sup>η</sup> : κίνηση προς τα πίσω για 2 περιστροφές** (τροποποίηση του προγράμματος)

Για να ξεκινήσουμε τη συγγραφή ενός νέου προγράμματος υπάρχουν όπως είναι γνωστό δύο επιλογές :

1. Να μετονομάσουμε και μετά να επεξεργαστούμε ένα υπάρχον πρόγραμμα.

2. Να ξεκινήσουμε με ένα άδειο φύλλο και να κάνουμε ένα νέο πρόγραμμα από την αρχή.

Θα τροποποιήσουμε το προηγούμενο πρόγραμμα ώστε το ρομπότ μας να κινηθεί προς τα πίσω για 2 περιστροφές.

# Άνοιγμα του προγράμματος

• Για να ανοίξετε ένα υπάρχον πρόγραμμα που έχετε δημιουργήσει, επιλέξτε το Open… από το μενού File της εφαρμογής.

Στο παράθυρο που εμφανίζεται καθορίστε το φάκελο **nxt programs**, επιλέξτε το αρχείο **κίνηση μπροστά για 2 περιστροφές** και πατήστε το κουμπί ok.

## Τροποποίηση του προγράμματος

Για να κινηθεί το όχημα-ρομπότ μας προς τα πίσω θα πρέπει να αλλάξουμε τη φορά περιστροφής στις εντολές για την κίνηση των δύο κινητήρων του.

• Επιλέξτε την εντολή του κινητήρα C και από τον πίνακα ρυθμίσεων που εμφανίζεται, αλλάξτε την επιλογή της κατεύθυνσης (Direction) επιλέγοντας το βελάκι που δείχνει προς τα κάτω.

Κάντε το ίδιο και με την εντολή του κινητήρα B.

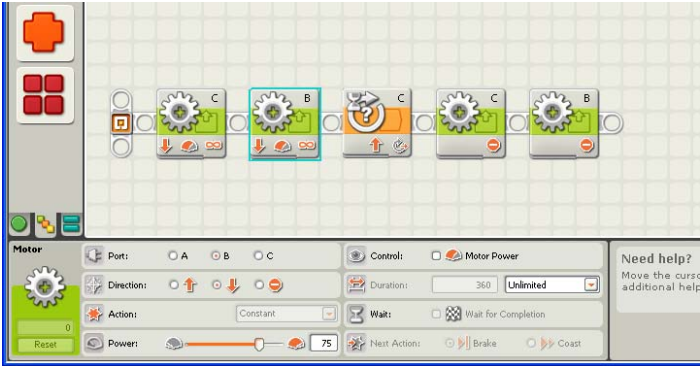

Εκτελώντας το παραπάνω πρόγραμμα μπορείτε να παρατηρήσετε ότι το ρομπότ μας θα κινηθεί προς τα πίσω αλλά δε θα σταματήσει να κινείται μετά από τη συμπλήρωση 2 περιστροφών. Αυτό θα συμβεί επειδή η εντολή της αναμονής για περιστροφή, έτσι όπως την ρυθμίσαμε προηγουμένως, θα περιμένει μέχρι το ρομπότ μας να ολοκληρώσει δύο περιστροφές προς τα μπροστά, πράγμα που δεν πρόκειται να συμβεί ποτέ αφού τώρα έχουμε βάλει το ρομπότ μας να κινείται προς τα πίσω. Άρα για να σταματήσει το ρομπότ μας μετά από δύο περιστροφές θα πρέπει να αλλάξουμε και τη φορά κίνησης που θα παρακολουθείται από την εντολή αναμονής για περιστροφή.

• Επιλέξτε την εντολή αναμονής για περιστροφή του κινητήρα C και από τον πίνακα ρυθμίσεων που εμφανίζεται, αλλάξτε την επιλογή της κατεύθυνσης (Until) επιλέγοντας το βελάκι που δείχνει προς τα κάτω.

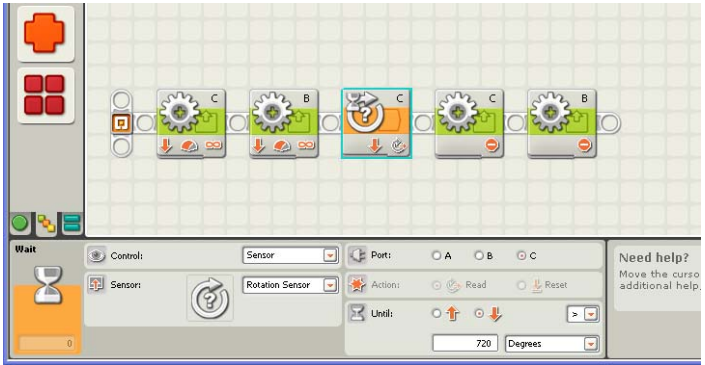

- Αποθηκεύστε το πρόγραμμα σας ως **κίνηση πίσω για 2 περιστροφές**.
- Μεταφορτώστε το πρόγραμμα που δημιουργήσατε στο NXT και τρέξτε το.

# Συγχαρητήρια Ολοκληρώσατε με επιτυχία την  $2<sup>n</sup>$  άσκηση !!!

**Άσκηση 3 <sup>η</sup> : κίνηση μπροστά για 2 περιστροφές και επιστροφή**  (επέκταση του προγράμματος)

Θα τροποποιήσουμε το προηγούμενο πρόγραμμα ώστε το ρομπότ μας να κινηθεί αρχικά προς τα μπροστά για 2 περιστροφές και στη συνέχεια να κινηθεί προς τα πίσω για 2 περιστροφές, ώστε να επιστρέψει στο σημείο από το οποίο ξεκίνησε.

Το πρόγραμμα αυτό αποτελείται από δύο μέρη. Το πρώτο μέρος (κίνηση του οχήματος-ρομπότ προς τα εμπρός για 2 περιστροφές) το έχουμε αναπτύξει ήδη στην 1η άσκηση. Το δεύτερο μέρος (Κίνηση του οχήματος-ρομπότ προς τα πίσω για 2 περιστροφές) το έχουμε αναπτύξει στην προηγούμενη εργασία μας. Αρκεί λοιπόν να ανοίξουμε το πρόγραμμα που δημιουργήσαμε στην 1η άσκηση και να το συμπληρώσουμε με το πρόγραμμα που είχαμε δημιουργήσει προηγουμένως στην 2η άσκηση.

# Άνοιγμα του προγράμματος

• Ανοίξτε το πρόγραμμα **κίνηση μπροστά για 2 περιστροφές** που δημιουργήσατε στην 1<sup>η</sup> άσκηση.

Ανοίξτε επίσης και το πρόγραμμα **κίνηση πίσω για 2 πε**ριστροφές που δημιουργήσατε προηγουμένως.

Βλέπουμε ότι το λογισμικό ΝΧΤ-G ανοίγει μία καινούργια καρτέλα για κάθε πρόγραμμα που επεξεργαζόμαστε. Με αυτόν τον τρόπο μπορούμε να έχουμε ανοιχτά πολλαπλά προγράμματα την ίδια στιγμή.

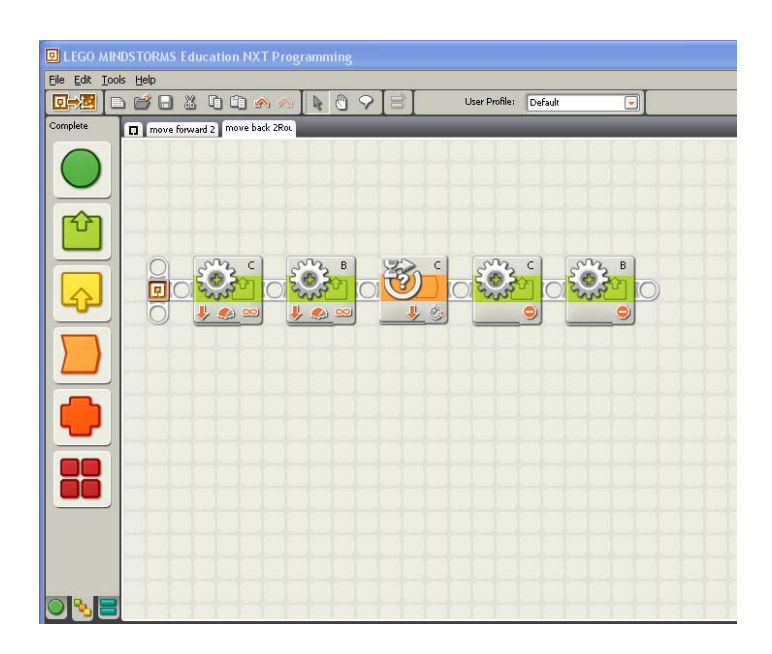

# Τροποποίηση του προγράμματος

Για να δημιουργήσουμε το νέο μας πρόγραμμα θα επικολλήσουμε τις εντολές του προγράμματος **κίνηση πίσω για 2 περιστροφές** στο τέλος του προγράμματος **κίνηση μπροστά για 2 περιστροφές**.

• Πατήστε και κρατήστε πατημένο το αριστερό πλήκτρο του ποντικιού σε ένα σημείο της περιοχής εργασίας, πάνω και αριστερά από το πρώτο εικονίδιο του προγράμματος **κίνηση πίσω για 2 περιστροφές**. Τώρα χωρίς να αφήσετε το πλήκτρο του ποντικιού σύρετε το ποντίκι μέχρι ένα σημείο, κάτω και δεξιά από το τελευταίο εικονίδιο του προγράμματος, ώστε να σχηματιστεί ένα ορθογώνιο παραλληλόγραμμο το οποίο να περιέχει όλα τα εικονίδια του προγράμματος. Στο ορθογώνιο παραλληλόγραμμο πρέπει να προσέξουμε ώστε να μη συμπεριλάβουμε και το σημείο εκκίνησης του προγράμματος.

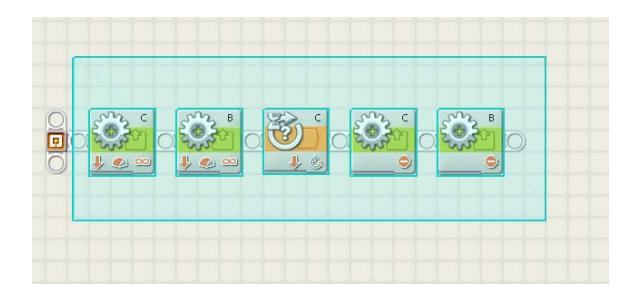

Στο σημείο αυτό όλα τα εικονίδια του προγράμματος πρέπει να περιβάλλονται από ένα μπλε περιθώριο.

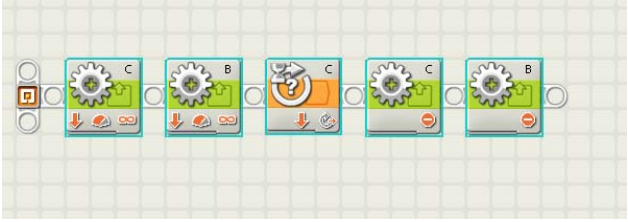

• Από το μενού edit του λογισμικού ΝΧΤ-G κάντε κλικ στην επιλογή copy και στη συνέχεια μεταβείτε στο πρόγραμμα **κίνηση μπροστά για 2 περιστροφές** κάνοντας κλικ στην αντίστοιχη καρτέλα.

Στην περιοχή εργασίας της καρτέλα **κίνηση μπροστά για 2 περιστροφές** κάντε κλικ σε ένα σημείο δεξιά της τελευταίας εντολής του προγράμματος και από το μενού edit του λογισμικού ΝΧΤ-G κάντε κλικ στην επιλογή paste.

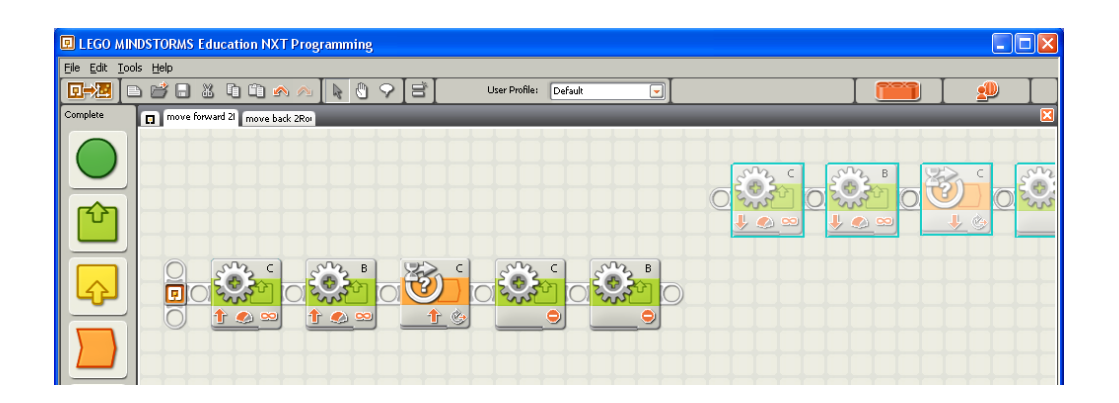

Βλέπουμε μπροστά μας το αντίγραφο που έχει δημιουργηθεί, το οποίο και μεταφέρουμε αμέσως μετά την τελευταία εντολή.

• Για να μετακινήσετε την νέα ομάδα εντολών που μόλις αντιγράψατε σύρετε το πρώτο εικονίδιο της ομάδας αυτής και τοποθετείστε το στο τέλος της συνδετικής δοκού.

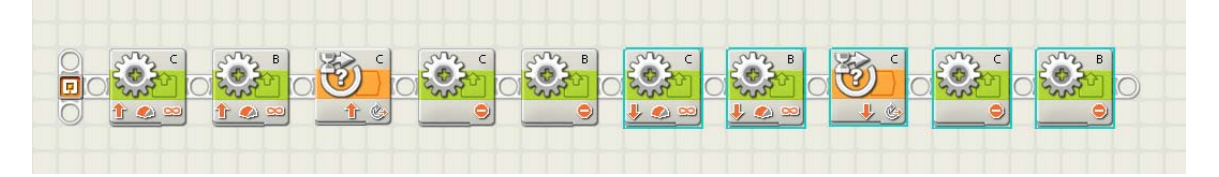

Αν το πρόγραμμα μας δε χωράει ολόκληρο στην ενεργή επιφάνεια της περιοχής εργασίας (αυτή που μπορούμε να δείτε στην οθόνη σας), μπορούμε να χρησιμοποιήσουμε το εργαλείο ολίσθησης (pan tool) της μπάρας εργαλείων για να μεταφερθούμε σε διάφορα σημεία του προγράμματος μας. Ένας πιο βολικός τρόπος είναι να μετακινούμε την ενεργή επιφάνεια στον χάρτη του προγράμματος, στο κάτω δεξιό μέρος της εφαρμογής μας.

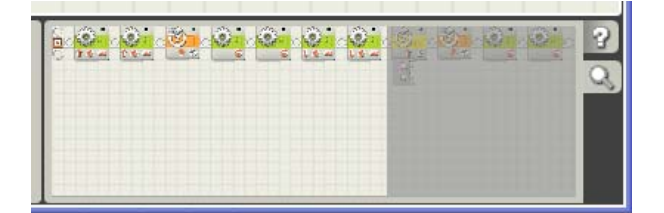

Εναλλακτικά για να είσαστε σε θέση να βλέπετε ολόκληρο το πρόγραμμα στην οθόνη μπορείτε να κατεβάσετε μερικές εντολές σε άλλη σειρά.

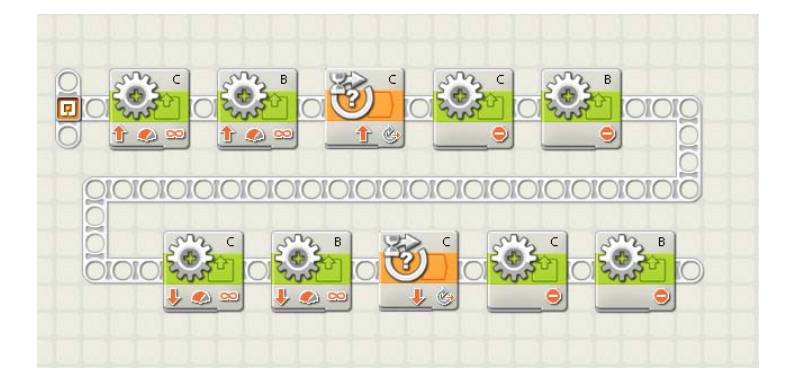

• Αποθηκεύστε το πρόγραμμα σας ως **κίνηση μπροστά για 2 περιστροφές και επιστροφή**.

• Μεταφορτώστε το πρόγραμμα που δημιουργήσατε στο NXT και τρέξτε το.

Εκτελώντας το παραπάνω πρόγραμμα μπορείτε να παρατηρήσετε ότι το ρομπότ μας θα κινηθεί προς τα μπροστά για 2 περιστροφές ακριβώς, θα σταματήσει και θα κινηθεί προς τα πίσω για 4 περιστροφές. ∆εν θα σταματήσει δηλαδή στο σημείο εκκίνησης αλλά θα κινηθεί επιπλέον για άλλες 720 μοίρες (2 περιστροφές). Το σημείο αναφοράς του αισθητήρα περιστροφής είναι το σημείο που βρίσκεται το ρομπότ τη στιγμή που ξεκινάει η εκτέλεση του προγράμματος. Θα πρέπει να αλλάξουμε τη συνθήκη αναμονής στο δεύτερη εντολή αναμονής του προγράμματος έτσι ώστε να περιμένει μέχρι να περιστραφεί ο κινητήρας στη θέση Ο μοίρες και όχι 720° πίσω.

Εναλλακτικά μπορούμε πριν από δεύτερο μέρος του προγράμματος, να τοποθετήσουμε μία εντολή για να αναγκάσουμε τον αισθητήρα περιστροφής να αρχίσει να μετράει από την αρχή προτού αρχίσει να κινείται προς τα πίσω. Για το πετύχουμε αυτό χρησιμοποιούμε μία εντολή αισθητήρα περιστροφής.

• Από την υποπαλέτα αισθητήρων **Sensors Action** (έχει ως σχήμα ένα τετράγωνο με ένα βελάκι προς τα κάτω και κίτρινο χρώμα) επιλέξτε το εικονίδιο του αισθητήρα περιστροφής το οποίο έχει ως σχήμα ένα κύκλο με ένα ερωτηματικό, και σύρετε το στην περιοχή εργασίας πριν από το δεύτερο μέρος του προγράμματος.

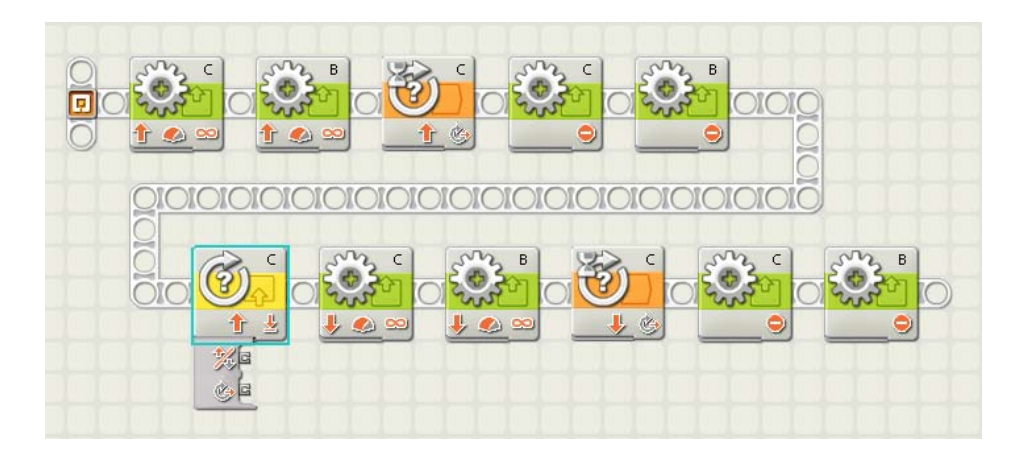

Στον πίνακα ρυθμίσεων που εμφανίζεται στο κάτω μέρος της οθόνης επιλέξτε ως θύρα (Port) στην οποία είναι συνδεδεμένος ο κινητήρας μας, την θύρα C αντί για την A και ως ενέργεια (Action) την αρχικοποίηση ''Reset'' αντί για την ανάγνωση ''Read''.

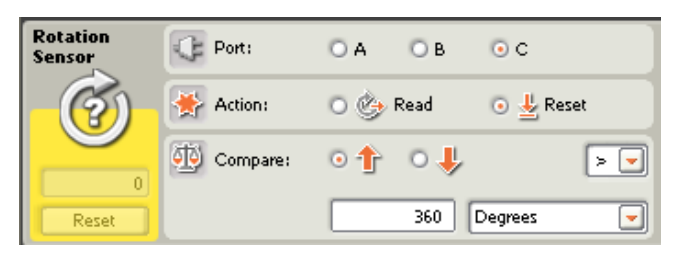

• Αποθηκεύστε τις αλλαγές στο πρόγραμμα σας ως **κίνηση μπροστά για 2 περιστροφές και επιστροφή**

• Μεταφορτώστε το πρόγραμμα που δημιουργήσατε στο NXT και τρέξτε το.

Συγχαρητήρια Ολοκληρώσατε με επιτυχία την 3<sup>η</sup> άσκηση !!!

# **Άσκηση 4 <sup>η</sup> : Στροφή αριστερά**

• Ανοίξτε το πρόγραμμα **κίνηση μπροστά για 2 περιστροφές** που δημιουργήσατε στην άσκηση 1.

• Επιλέξτε την εντολή κινητήρα Β και από τον πίνακα ρυθμίσεων που εμφανίζεται, αλλάξτε την επιλογή της κατεύθυνσης (Until) επιλέγοντας το σήμα του στοπ.

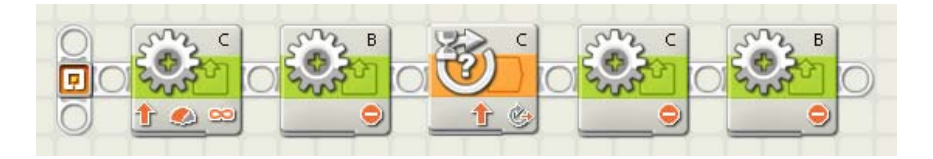

• Αποθηκεύστε το πρόγραμμα σας ως **στροφή αριστερά**.

• Μεταφορτώστε το πρόγραμμα που δημιουργήσατε στο NXT και τρέξτε το.

Στο πρόγραμμα γυρίζει η δεξιά ρόδα από το ρομπότ αφού ξεκινάει ο κινητήρα C αλλά η αριστερή του ρόδα δεν ακολουθεί (ο κινητήρας Β είναι φρεναρισμένος) παρά παραμένει καθηλωμένη στη θέση του. Εκτελώντας το παραπάνω πρόγραμμα μπορείτε να παρατηρήσετε ότι το ρομπότ μας θα κινηθεί εκτελώντας μία στροφή αριστερά και θα σταματήσει μετά από δύο περιστροφές του κινητήρα C.

Σημείωση : ∆εν είναι απαραίτητο να τοποθετήσουμε τις δύο εντολές με τις οποίες φρενάρουμε τον κινητήρα B.

β) Στην περίπτωση που αντί να φρενάρουμε τον κινητήρα B, τον ρυθμίσουμε να γυρίζει προς τα μπροστά με μικρή ταχύτητα (αρκετά μικρότερη σε σχέση με τον κινητήρα C) το όχημα–ρομπότ θα εκτελέσει μία ομαλή στροφή αριστερά διαγράφοντας ένα μεγάλο τόξο με κέντρο τη ρόδα που είναι ακινητοποιημένη.

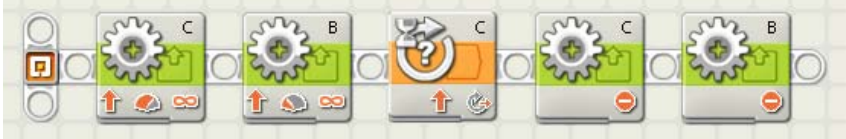

γ) Στην περίπτωση που αντί να φρενάρουμε τον κινητήρα B, τον ρυθμίσουμε να γυρίζει προς τα πίσω (δηλ. προς την αντίθετη κατεύθυνση) το όχημα– ρομπότ θα εκτελέσει μία στροφή αριστερά επιτόπου με κέντρο το διάμεσο ανάμεσα στους τροχούς του.

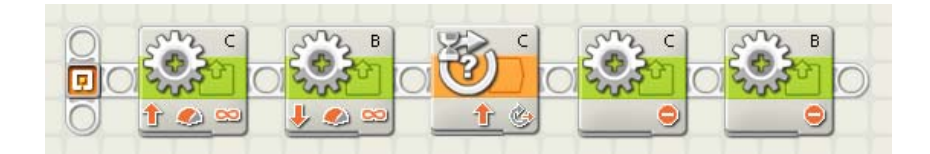

δ) Στην περίπτωση που ρυθμίσουμε τον κινητήρα C να γυρίζει προς τα πίσω αντί για μπροστά το όχημα–ρομπότ θα εκτελέσει μία στροφή δεξιά με την όπισθεν.

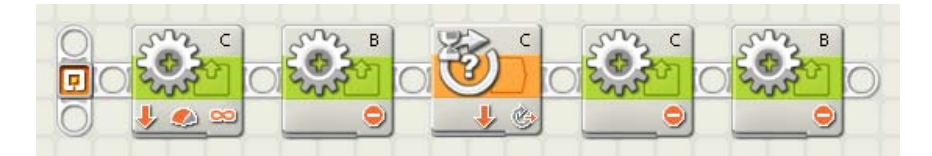

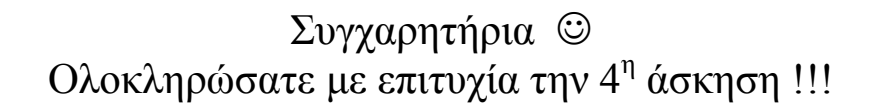

# **Άσκηση 5 <sup>η</sup> : Στροφή δεξιά**

• Ανοίξτε το πρόγραμμα **κίνηση μπροστά για 2 περιστροφές** που δημιουργήσαμε στην άσκηση 1.

Θέλουμε το πρόγραμμα να κινήσει το όχημα-ρομπότ μας ώστε να εκτελέσει μία στροφή δεξιά και να σταματήσει μετά από 2 περιστροφές.

• Αυτή τη φορά επιλέξτε την εντολή κινητήρα C και από τον πίνακα ρυθμίσεων που εμφανίζεται, αλλάξτε την επιλογή της κατεύθυνσης (Until) επιλέγοντας το σήμα του στοπ.

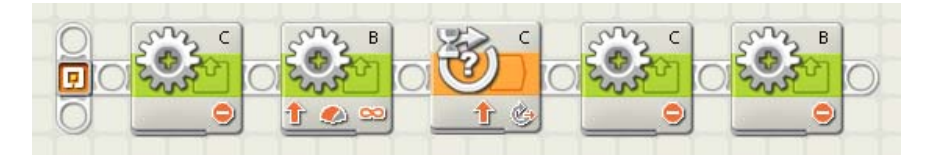

Εκτελώντας το παραπάνω πρόγραμμα μπορείτε να παρατηρήσετε ότι το ρομπότ μας θα κινηθεί εκτελώντας μία στροφή δεξιά αλλά δε θα σταματήσει να κινείται ποτέ. Στο πρόγραμμα αυτό ξεκινάει η λειτουργία του κινητήρα Β και στην συνέχεια η εντολή αναμονής βάζει το πρόγραμμα να περιμένει ώσπου ο κινητήρας C συμπληρώσει δύο περιστροφές !!!. Όμως ο κινητήρας C δε κινείται καθόλου, είναι σταματημένος. Το ρομπότ μας θα κινείται συνέχεια εκτελώντας κύκλους προς τα δεξιά. Για να λειτουργήσει το πρόγραμμα όπως θα θέλαμε, πρέπει στην εντολή αναμονής για περιστροφή να αλλάξουμε τη θύρα του κινητήρα που θα παρακολουθείται, ορίζοντας τη θύρα B αντί για τη C.

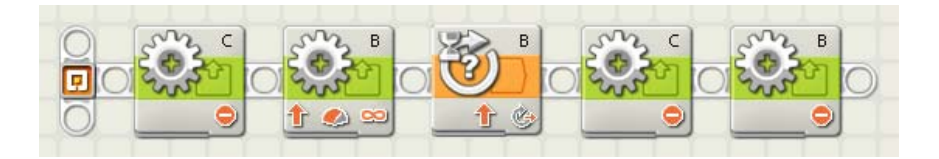

- Αποθηκεύστε το πρόγραμμα σας ως **στροφή δεξιά**.
- Μεταφορτώστε το πρόγραμμα που δημιουργήσατε στο NXT και τρέξτε το.

Συγχαρητήρια Ολοκληρώσατε με επιτυχία την 5<sup>η</sup> άσκηση !!!

Για περισσότερες πληροφορίες για τις εντολές του προγραμματιστικού περιβάλλοντος ΝΧΤ-G ανατρέξτε στο ΠΑΡΑΡΤΗΜΑ Ι.